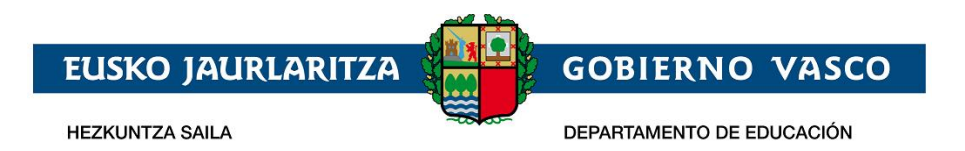

# **Onarpen-eskabidea On-line::**

# **LH Librea**

# **– Laguntzarako dokumentua –**

**2021eko Martxoa**

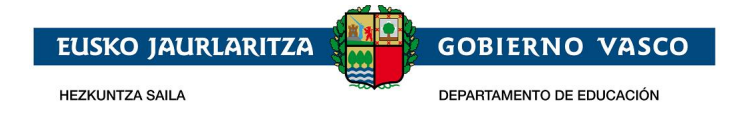

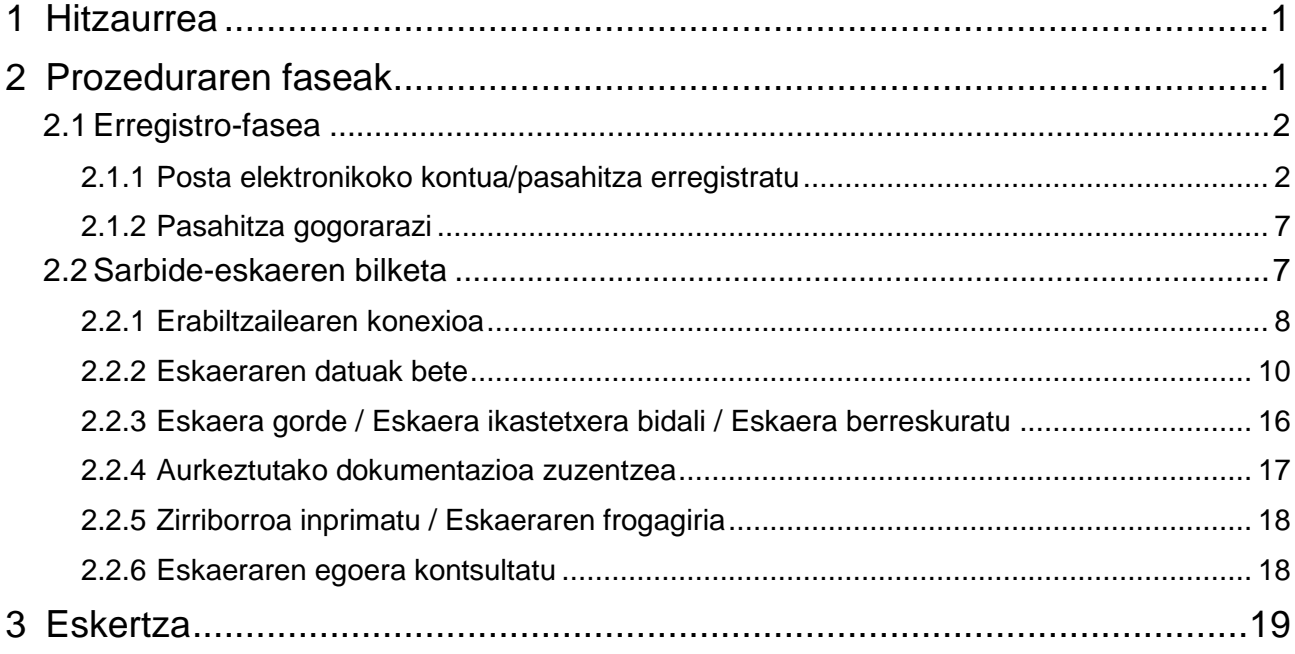

# <span id="page-1-0"></span>**1 Hitzaurrea**

Lanbide heziketa. Heziketa zikloen, Hezkuntza Sailak

[LHko Tituluak Eskuratzeko Proba Libreak](https://www.euskadi.eus/informacion/lanbide-heziketako-egutegia/web01-a2hlanhz/eu/)

web-orria gaitu du herritarrek Lanbide heziketako heziketa-zikloen proba libretan parte hartzeko eskaera Interneten bidez egin dezaten. Agiri honetan, beraz, eskaera hori egiteko zer urrats eman behar diren ikusiko duzu.

#### **Hauek dira nabigatzaile gomendatuak: Mozilla Firefox eta Google Chrome.**

Eskabidea egiteko laguntza behar baduzu, jo ezazu [ikasgunea@hezkuntza.net](mailto:ikasgunea@hezkuntza.net) helbidera.

# <span id="page-1-1"></span>**2 Prozeduraren faseak**

Prozedurak 2 fase ditu:

#### *1. Erregistro-fasea:*

Hezkuntza Sailean posta elektronikoko kontu bat erregistratzeko aukera ematen die herritarrei (sartzeko identifikatzaile gisa), eta kontu hori onarpen-eskaeraren prozesu osoan zehar erabili ahal izango dute.

#### *2. Eskaera-fasea:*

Lanbide heziketako urrutiko modalitatearen onarpen-eskaera egiteko aukera ematen die herritarrei, eta halaber, sortutako eskaerak kontsultatu, aldatu edo/eta ezabatzeko aukera izango dute.

Era berean, eskaeran sartutako datuak eta/edo erantsitako agiriak aldatzeko aukera ematen du.

Eskaerak uneoro kontsultatu ahal izango dira.

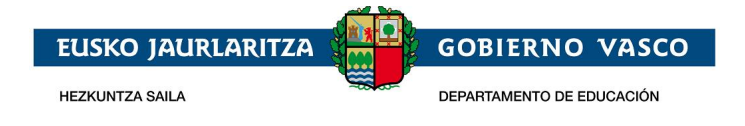

# <span id="page-2-0"></span>**2.1 Erregistro-fasea**

Erregistro-faseak posta elektronikoko kontu bat adierazteko aukera ematen die herritarrei, modu horretan, ondoren onarpen-eskaeren bilketa-prozesu osoan (berria) eta mantentze-prozesuan (kontsulta, aldaketa eta ezabaketa) zehar erabili ahal izateko.

Posta elektronikoko kontu bat erregistratzeko prozedurak ondorengo urratsak ditu:

## <span id="page-2-1"></span>**2.1.1 Posta elektronikoko kontua/pasahitza erregistratu**

Hezkuntza Sailaren [LHko Tituluak Eskuratzeko Proba Libreak](https://www.euskadi.eus/informazioa/lhko-tituluak-eskuratzeko-proba-libreak/web01-a2hlanhz/eu/) Orrian, Ezaugarriak, Matrikulazioa eta probak atalean, [Ikasgunea](https://ikasgunea.euskadi.eus/eu/inicio) esteka sakatu

# LHko Tituluak Eskuratzeko Proba Libreak

- Jakinarazpenak

+ Hasiera

#### - Ezaugarriak, Matrikulazioa eta Probak

Heziketa-Zikloek dituzten deialdiaren barneko modulu profesional bakoitzerako proba bat egingo da, Proiektuko eta Lantokiko Prestakuntzako moduluetarako izan ezik. Azken hori presentziazkoa izango da beti.

Proben edukiak Heziketa-Zikloetako curriculumekoak eta kasuan kasuko Gaitasun-Unitateetakoak izango dira.

Probetan parte hartzeko, aurrematrikulazioa egiteko epea zabalduko da, interesdunek izena eman dezaten. Aurrematrikulazio hori 2019-2020 ikasturteko Lanbide Heziketako eskaintza osatzen duten zikloetan egin ahal izango da, EAEko sare publikoko ikastetxeetan, bai eta iraungitzen ari diren LOGSE zikloet ere (A) <u>II. eranskinean de zehazten dira</u>).

Honako bi era hauetako batean aurkeztu ahal izango dira aurrematrikulak:

- Presentziala: hezkuntza-administrazioaren mende dagoen lanbide-heziketako ikastetxe publikoren batean. Aurrematrikulazioa gauzatzeko unean, egiaztatuko da interesdunak erabiltzailea eta pasahitza duela, eta, halakorik ezean, une horretan bertan eskuratu ahal izango ditu.

– Online: horretara<mark>ko, ikasgunea w</mark>ebgunean sartu behar da, Hezkuntza Sailak hartarako diseinatu duen aplikazio informatikoaren bitartez.

Litekeena da eskabideak gehiago izatea eskaintzen diren plazak baino; horregatik, eskabideak barematu egingo dira, ezarritako irizpideen erabiliz.

Esteka hau sakatzean, eskaerak elektronikoki izapidetzeko aukera ematen duen ataria, Ikasgunea izenekoa, agertuko da.

*Ikasgunea atariak, aurrean adierazitakoaz gain, Hezkuntza Sailak EHAEko ikasleen inguruan duen informazioa bistaratzeko sarbidea ematen du. Zerbitzu honen inguruko informazio gehiago lortzeko[, gidaliburua](https://hezkuntza.sharepoint.com/:b:/s/cau-manuales-aplicaciones/ERQPlD_MBS5BuZ-1WlQvzOkBJBNMNUnSPqGRoD6fYr_A6Q?e=dhWxd6) kontsultatu.*

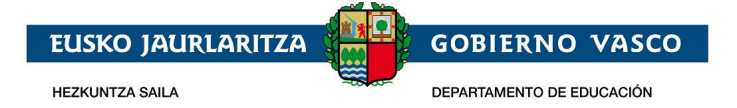

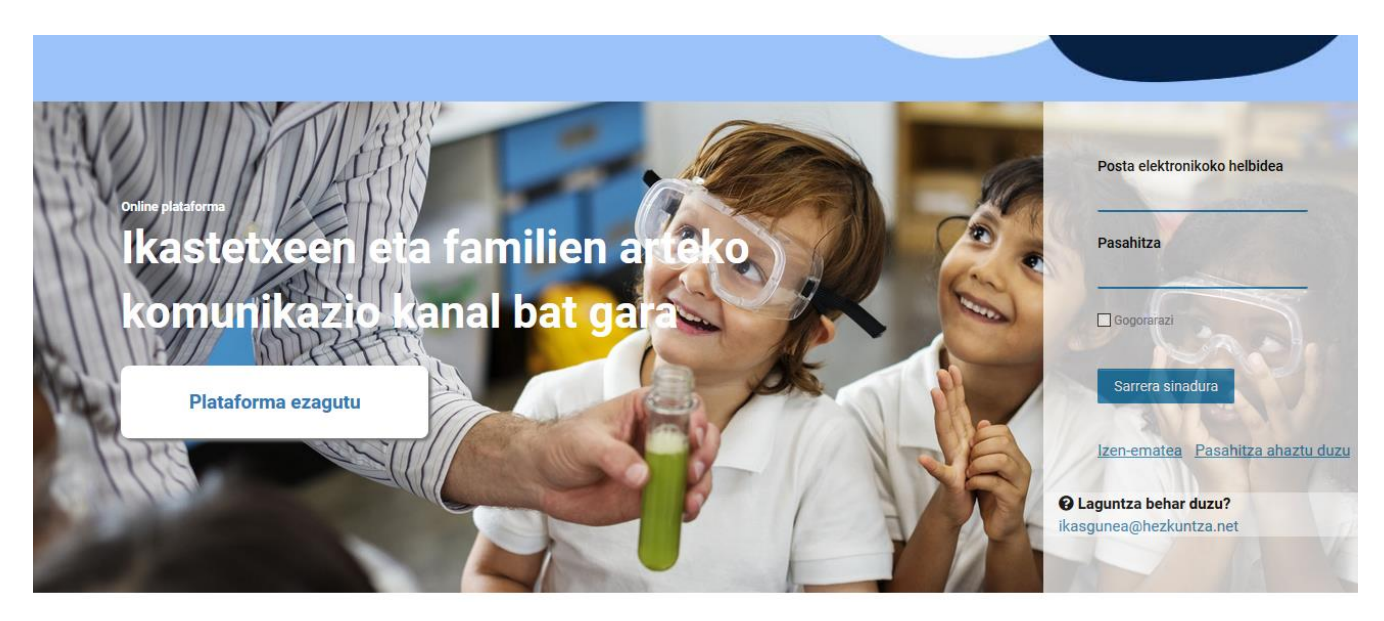

Ikasgunea atarian aldez aurretik erregistratu bazara, posta elektroniko helbidea eta pasahitza sartu, "*Sarrera Sinadura*" botoia sakatu eta gidaliburu honen 2.2 puntura, *Sarbide-eskaeraren bilketa*, jo.

Ikasgunea atarian aldez aurretik erregistratu ez bazara, "*Izen-ematea"* esteka sakatu.

*"Izen-ematea"* lotura sakatu ondoren, beste orrialde bat agertuko da eta *ondorengo datuak bete* beharko dira *nahitaez*:

- 1. *Datu pertsonalak:*
	- a. *Agiri-mota:* NANa, Atzerritarren Identifikazio Zenbakia (AIZ), Identifikazio Fiskaleko Kodea (IFK) edo Hezkuntza Nortasun Agiria (HNA).
	- **b.** *Dokumentu-zenbakia:*
		- **i.** NANa bada, bere 8 zenbakiak eta jarraian kontrol-letra (hutsunerik edo letra berezirik gabe; adibidez: 11928474X) sartu, iraungitze-eta jaiotze-datarekin batera.
		- **ii.** AIZa bada, identifikazio zenbakia (letra, 7 zenbakiak eta letra, horien artean hutsunerik edo letra berezirik gabe; adibidez: X1234567P) sartu, dokumentuaren titularraren jaiotze-datarekin batera.
		- **iii.** IFK bada, letra eta dagokion digituak sartu behar dira HNArekin batera.
		- **iv.** Azkenik, HNA bada, zenbakiak eta letra jarraian (hutsunerik edo letra berezirik gabe), jaiotze-datarekin batera sartu.

Aurrean aipatutako dokumenturen bat ez baduzu, aukeratutako lehen ikastetxera joan beharko duzu.

- 2. Jarraian, ezkerraldean agertzen den *irudiak erakusten duen testua nahitaez sartu beharko*  da. Irudia ulertzen ez bada, ikonoa sakatu irudi berri bat sor dadin.
- 3. Hezkuntza Sailean posta elektroniko kontu bat erregistratzeko (sarbide-identifikatzaile gisa), zuzena den identifikazio dokumentu bat adieraztea eta *baieztapen laukitxoa sakatzea* beharrezkoa izango da.

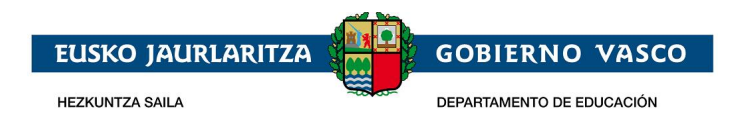

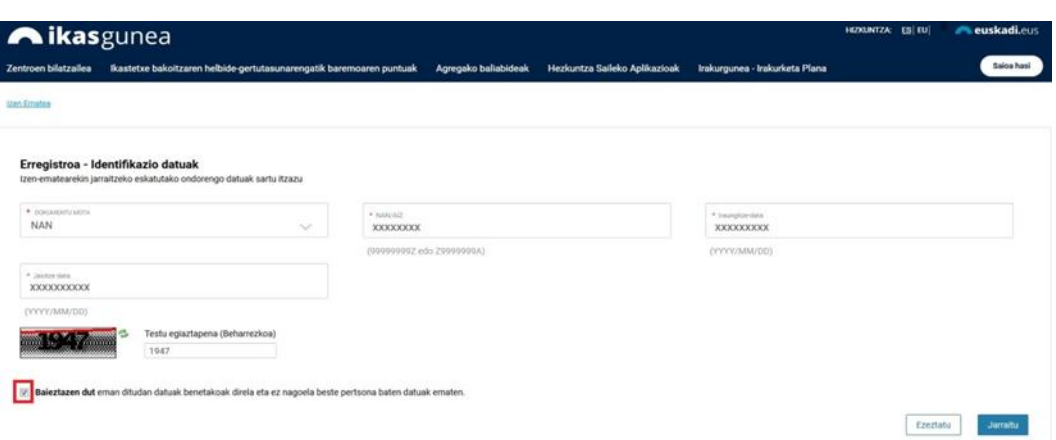

4. Erregistroarekin jarraitzeko*, "Jarraitu"* lotura sakatu.

Pantaila berri honetan:

a) NANaren, AIZaren edo IFKren bidez identifikatu bada eta haren datuak EZ badaude sisteman, pantaila hau agertuko da,

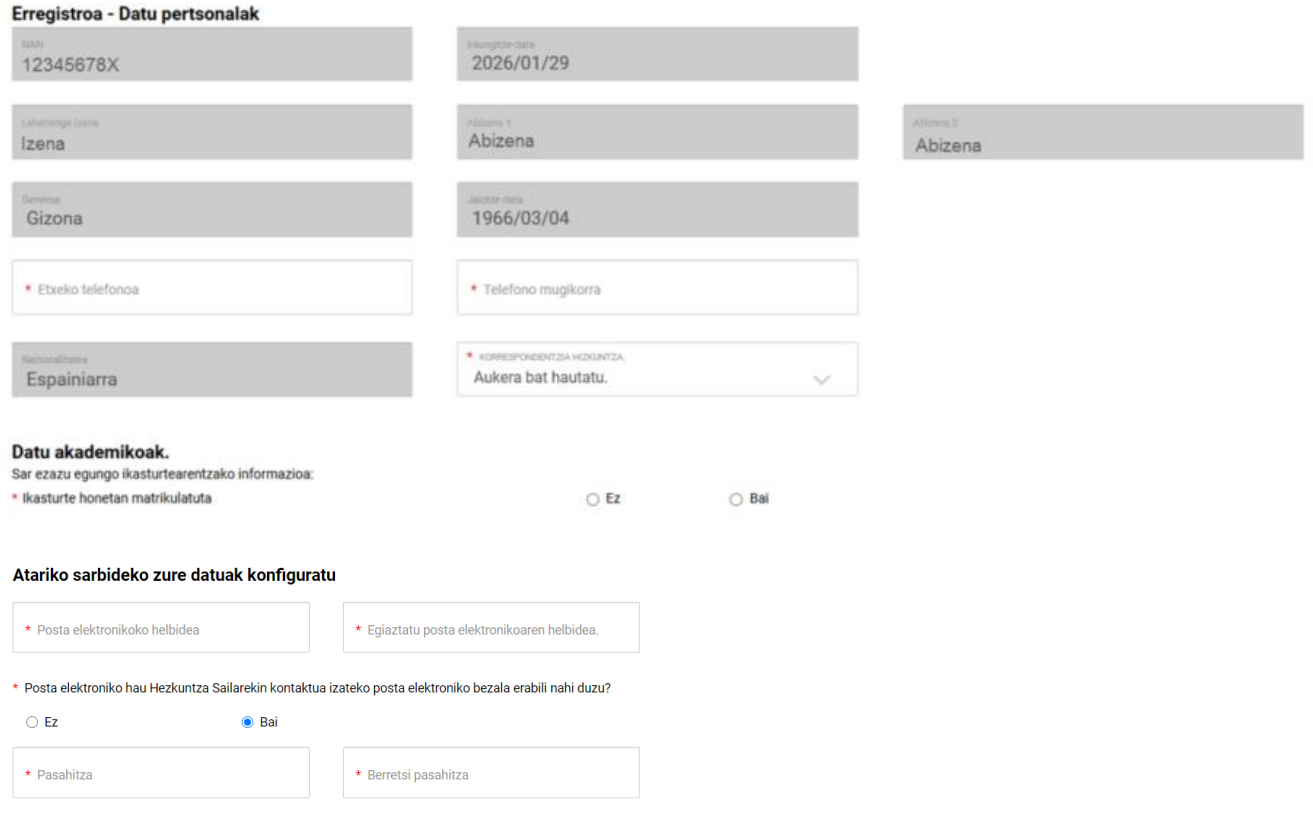

Ezeztatu Amaitu

Eta honako hau egin beharko duzu:

- Sartu telefono finkoa eta mugikorra, eta aukeratu korrespondentzia-hizkuntza bat.
- Adierazi gaur egun EAEko ikastetxeren batean matrikulatuta dagoen ala ez.

EAEn matrikulatuta zaudela erantzuten baduzu, testu-kutxa prediktibo bat agertuko da, eta, bertan, ikastetxearen izenaren zati bat tekleatuz, matrikulatuta dagoen ikastetxea hautatu ahal izango duzu.

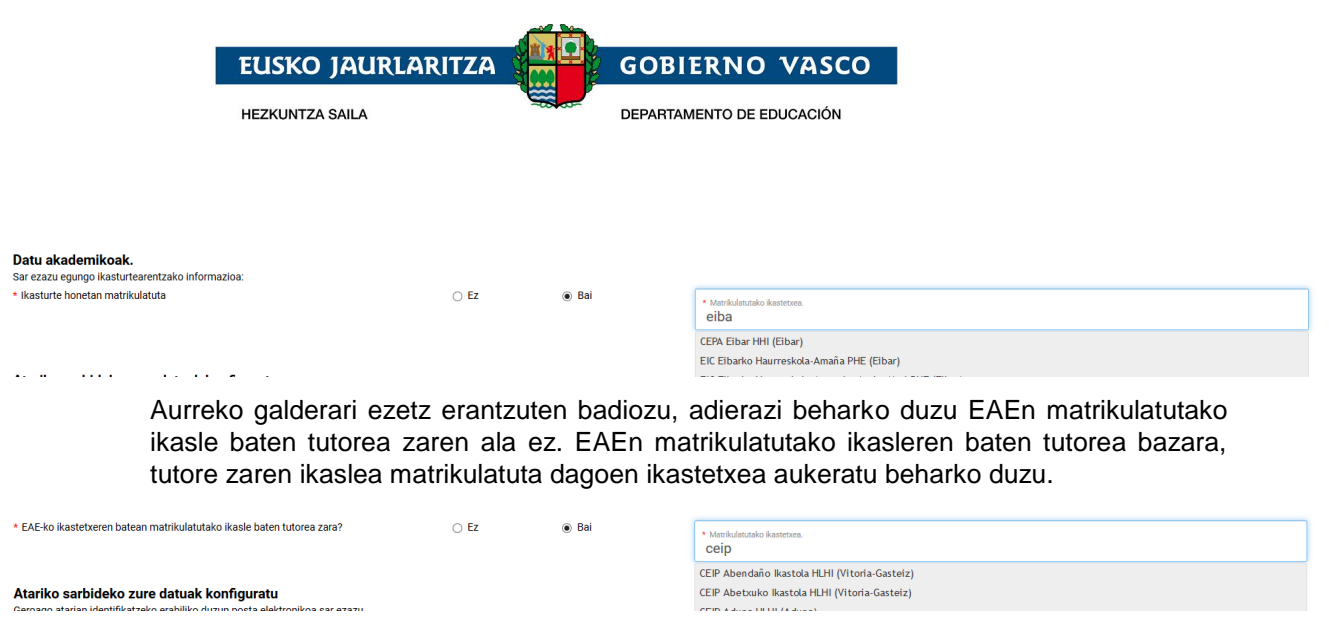

 "Helbide elektroniko" hutsunea daukagun baliozko helbide elektronikoarekin bete behar dugu, ala ere "pasahitza" eta "pasahitza berretsi" aukeretan. "Mezu elektroniko hau bera erabili nahi duzu sailarekin harremanetan jartzeko mezu elektroniko gisa?" aukeran, posta bera erabil dezakezu atarirako eta sailarekin harremanetan jartzeko, edo, bestela, bi posta desberdin izan ditzakegu. "Ez" aukera hautatuz gero, beste posta bat izango dugu Hezkuntza Sailean. "Bai" hautatuz gero, atarian sartzeko erabiltzen den posta eguneratuko da.

**"Amaitu"** botoia sakatuz gero leiho bat irekiko da, eta adierazitako telefono mugikorrean jasotako sei digituko zenbakia han sartu behar izango da, hutsunean, erregistroa amaitu ahal izateko.

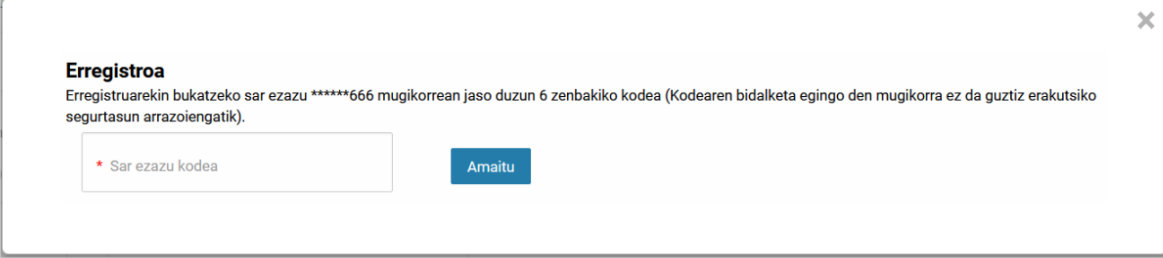

Prozesua bukatzean erabiltzailea ikasgunea atarian erregistratuta geratuko da eta hasi ahal izango du saioa identifikazio pantailatik.

b) *Zure datuak Hezkuntzaren datu basean BAI egotekotan* sistemak kargatu egingo ditu.

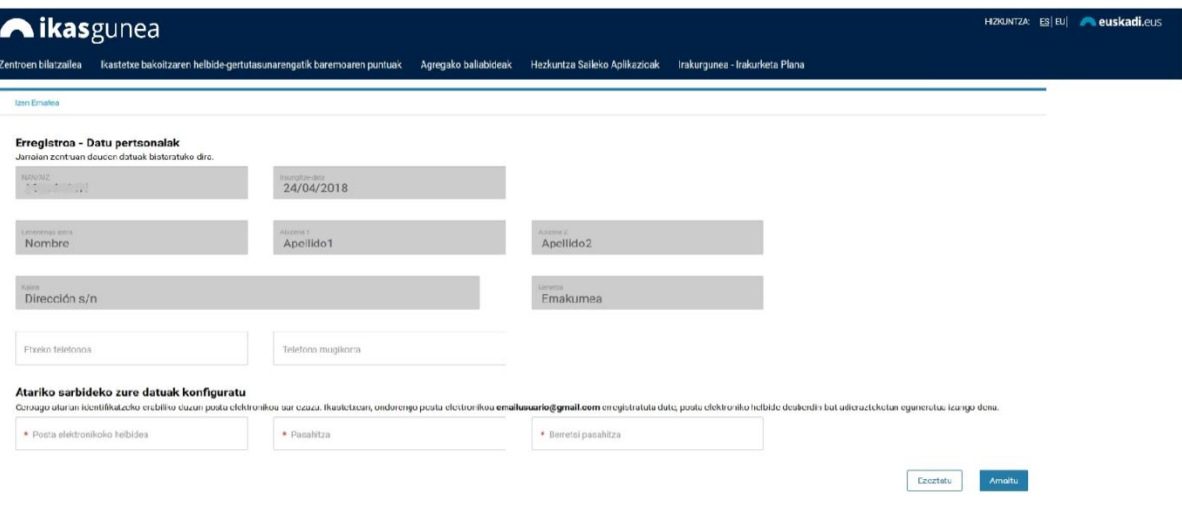

"Atariko sarbideko zure datuak konfiguratu" eremuan, ikastetxeak zuretzat erregistratuta duen posta elektronikoa agertuko da, helbide hori posta elektroniko desberdin bat adieraztekotan eguneratua izango da.

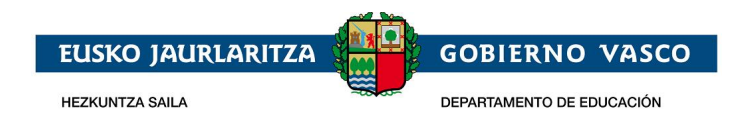

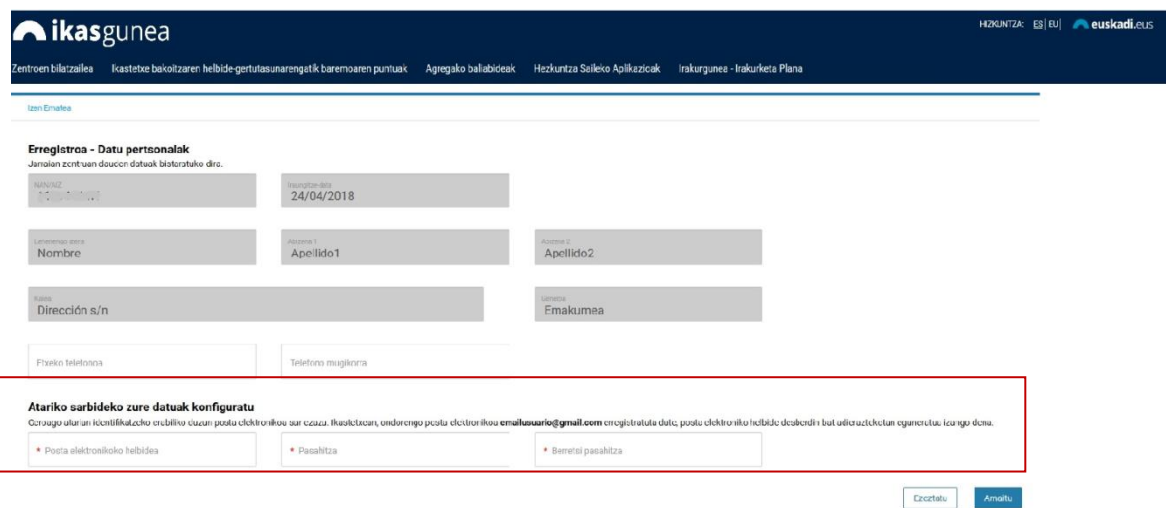

Beraz, atarian erabiltzaile gisa identifikatzeko erabili nahi dituzun *posta elektronikoa* eta *pasahitza* sartu beharko dituzu eta, bukatzeko, *pasahitza berretsi* beharko da.

**"Amaitu"** botoia sakatuz gero leiho bat irekiko da, eta adierazitako telefono mugikorrean jasotako sei digituko zenbakia han sartu behar izango da, hutsunean, erregistroa amaitu ahal izateko.

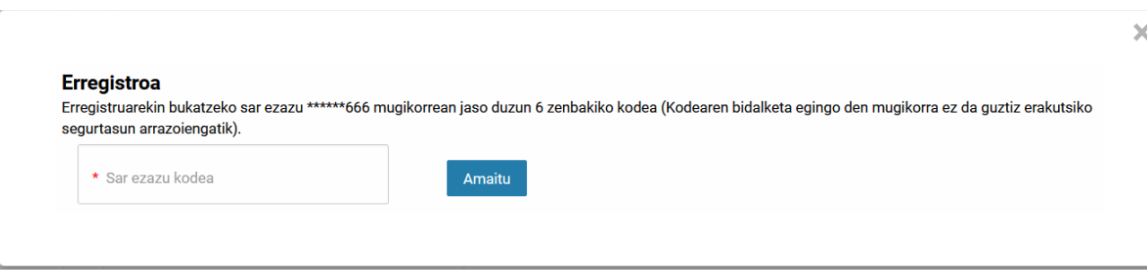

Prozesua bukatzean erabiltzailea ikasgunea atarian erregistratuta geratuko da eta hasi ahal izango du saioa identifikazio pantailatik.

#### **2.1.1.1 Erroreak gertatuz gero**

*"Amaitu"* lotura sakatu ondoren, nahitaezko daturen bat sartu ez bada, datuen baieztapena sakatu ez bada, edo sartutakoa erakutsitako irudiari ez badagokio, errore bat gertatu dela jakinaraziko da.

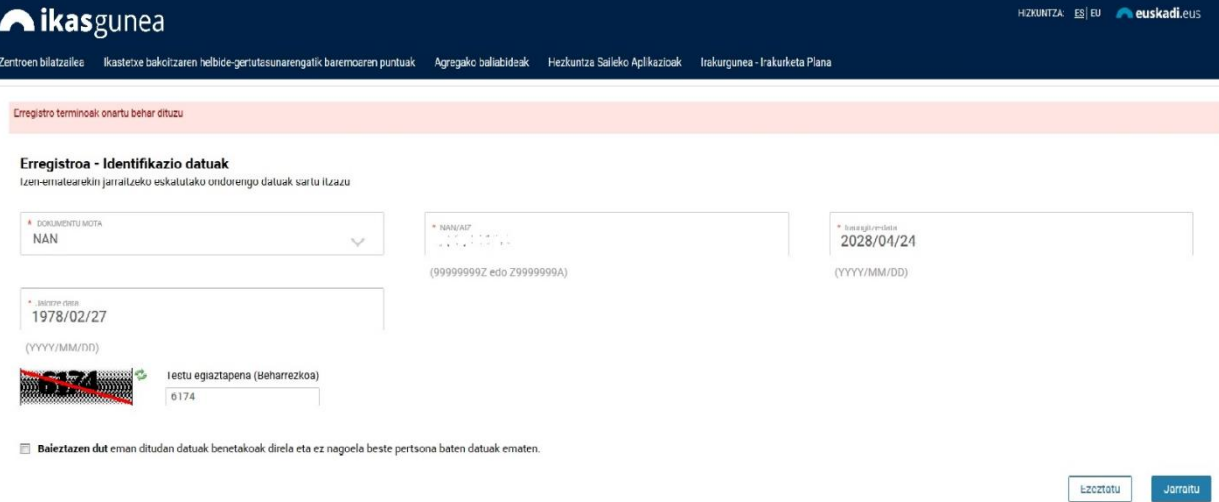

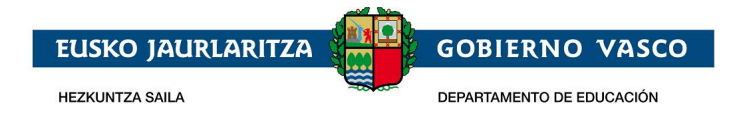

## **2.1.1.2 Errorerik ez bada**

Akatsik gertatzen ez bada eta identifikatzeko dokumentua zuzena bada, *"Amaitu"* lotura sakatu ondoren *e-mail bat jasoko duzu* zure posta elektronikoan erregistroa zuzen burutu dela adieraziz.

# <span id="page-7-0"></span>**2.1.2 Pasahitza gogorarazi**

ze

Zure pasahitza ahaztuz gero, *"Pasahitza ahaztu duzu"* lotura sakatu beharko duzu.

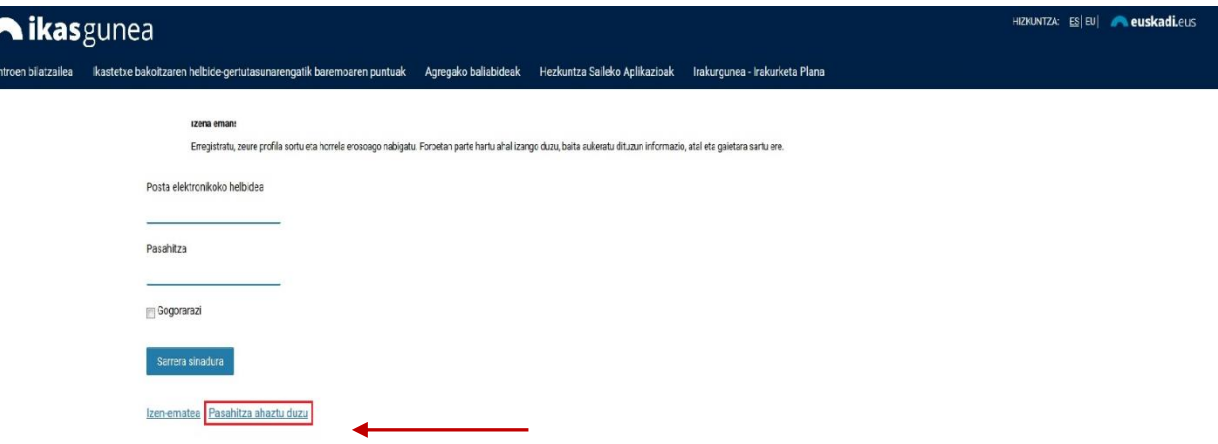

*"Posta elektroniko helbidea"* eta *"testu egiaztapena"* eremuak betetzea eta *"Bidali pasahitz berria"* lotura sakatzea nahitaezkoa izango da.

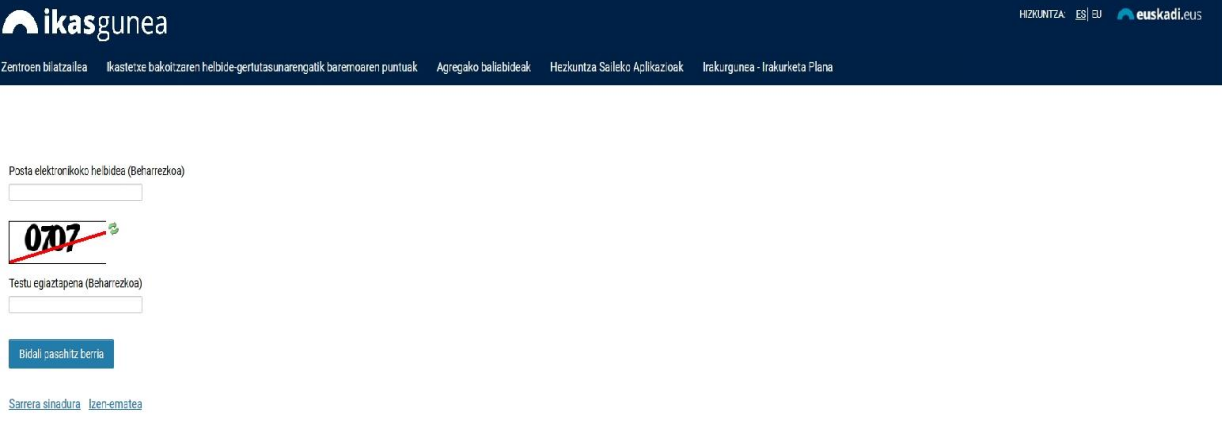

Sistemak *pasahitz berri bat* bidaliko du emandako posta helbidera.

# <span id="page-7-1"></span>**2.2 Sarbide-eskaeren bilketa**

Eskaerak bildu eta mantentzeko (kontsulta, aldaketa eta ezabaketa) prozedurak honako urratsak ditu:

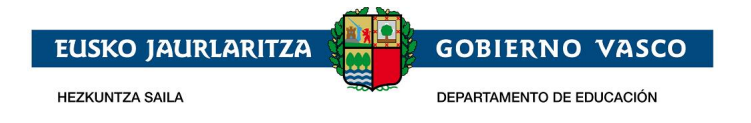

## <span id="page-8-0"></span>**2.2.1 Erabiltzailearen konexioa**

*Erregistratutako posta elektronikoaren kontua eta pasahitza* sartu eta *"Sarrera Sinadura"* sakatu*.*

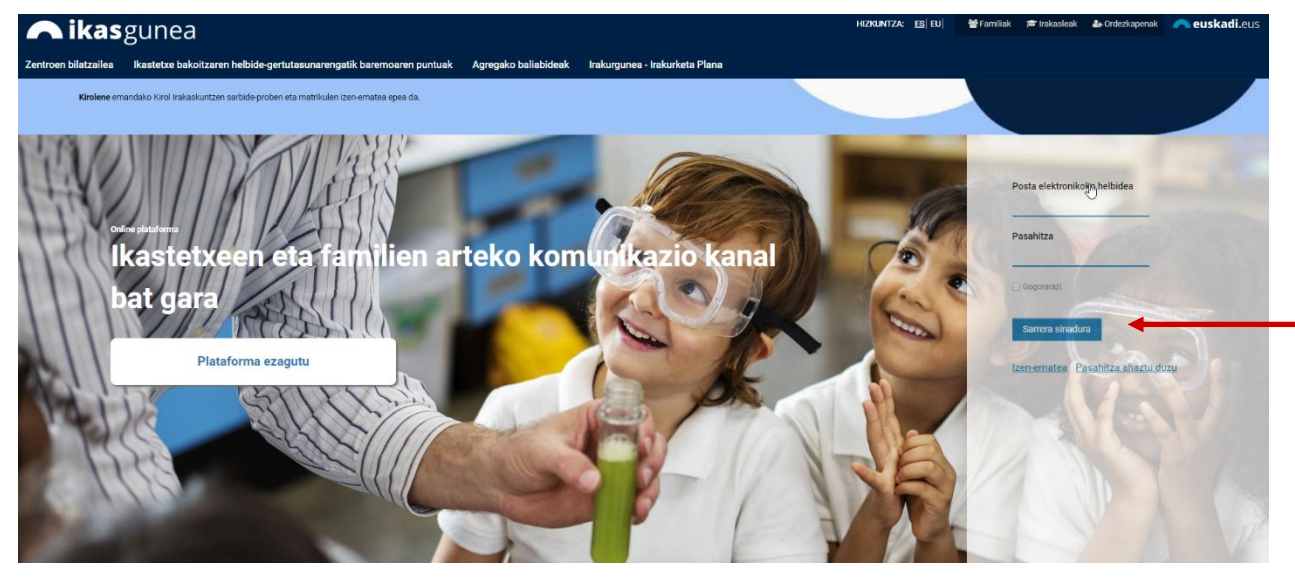

Lehen sarreran aurrez sartutako telefono zenbakia baliozkotzeko eskatuko du. Ezin izango gara sartu telefonoa balioztatu arte.

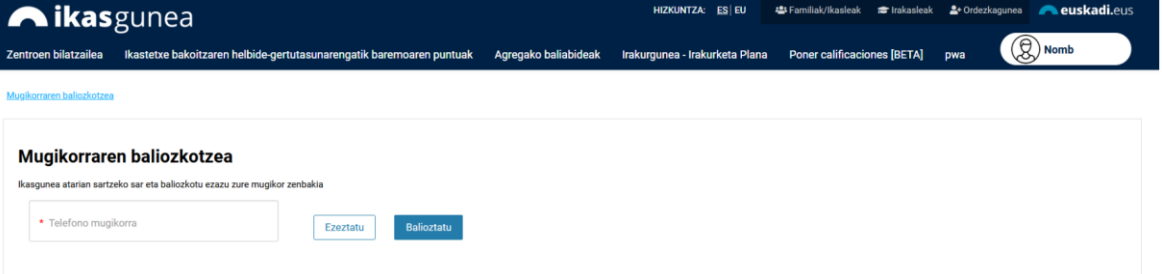

Balioztatu botoia sakatu ondoren helduko zaigu sartutako zenbakira sei digituko zenbakia. Pantaila bat agertuko da eta han sartu behar izango dugu jasotako kodea.

Kodea sartu eta amaitu botoia sakatu ondoren sartu egingo gara.

Onarpen-eskaera baten alta emateko, sartu *Onarpen-eskaerak* atalera.

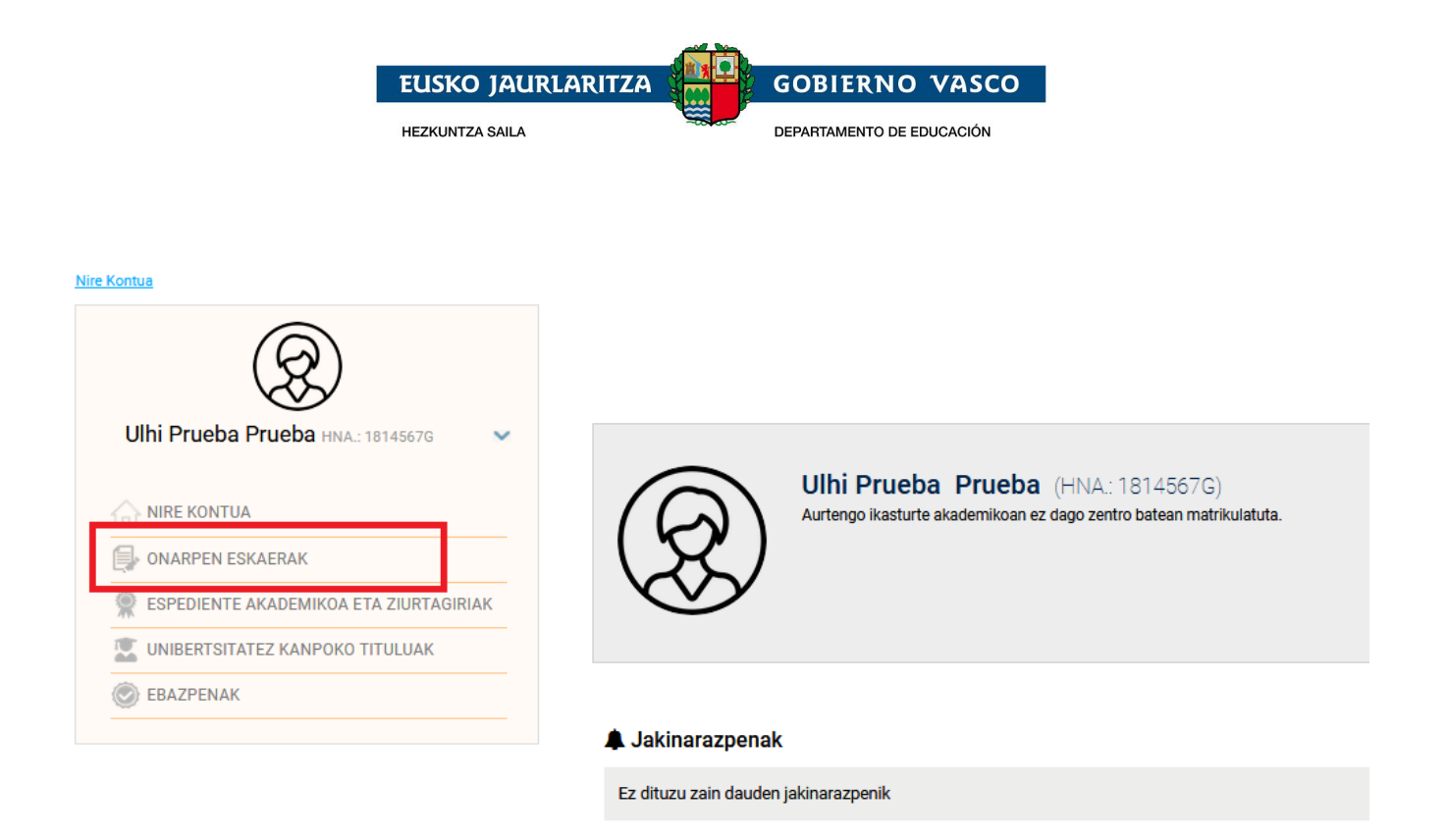

*Lanbide heziketako lanbide heziketa zikloetarako onarpen eskaera bat egiteko, LH Osoa* botoia sakatu

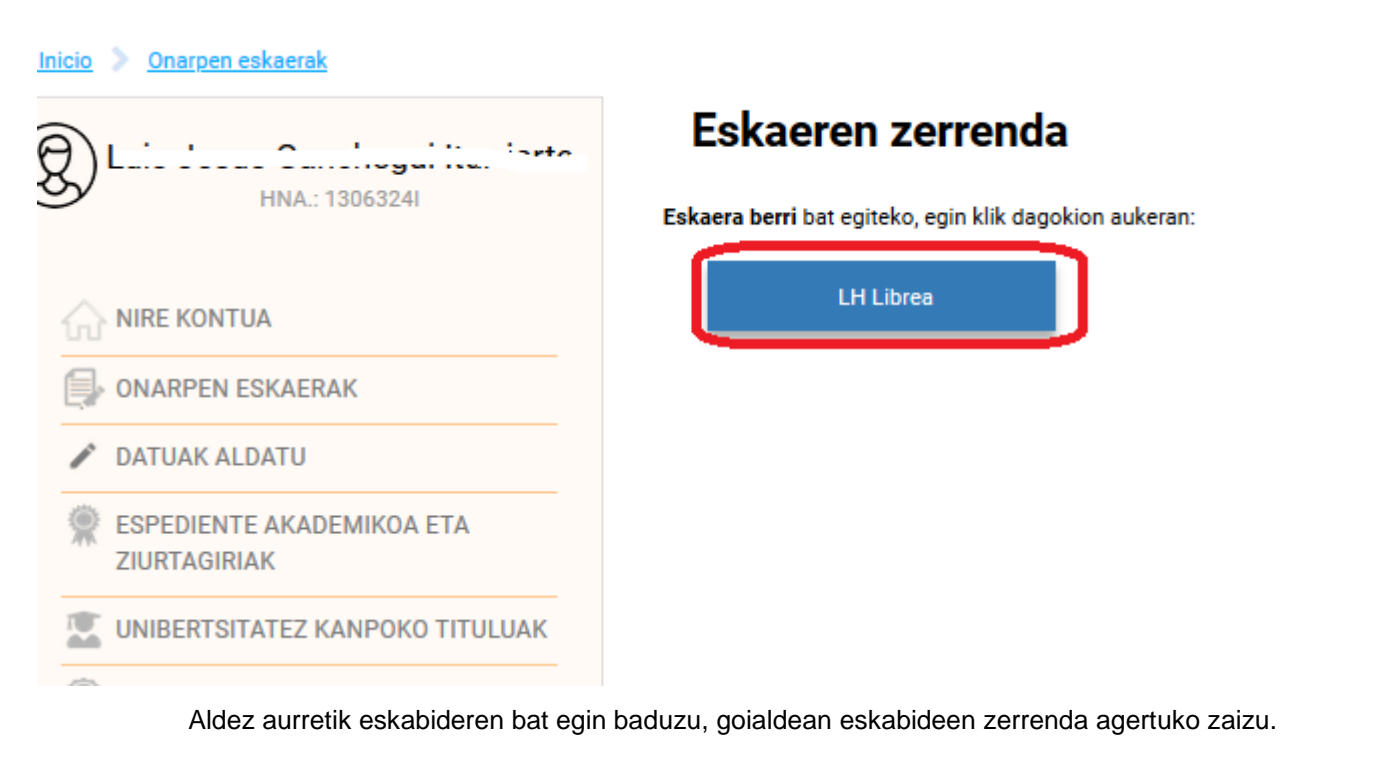

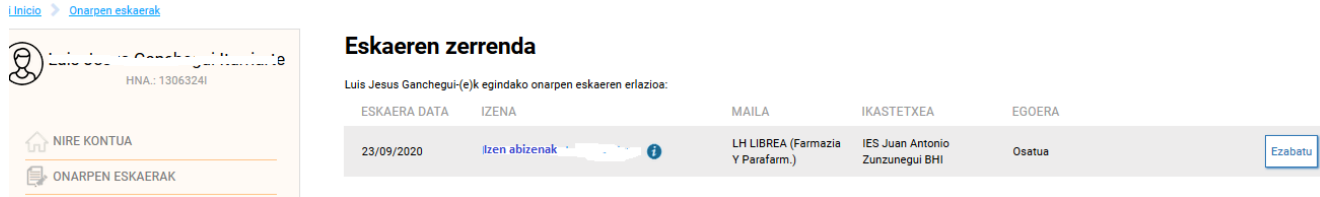

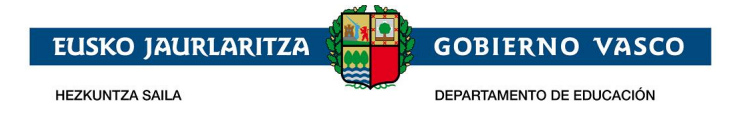

## <span id="page-10-0"></span>**2.2.2 Eskaeraren datuak bete**

"LH librea" estekari ematean, pantaila hau agertuko da:

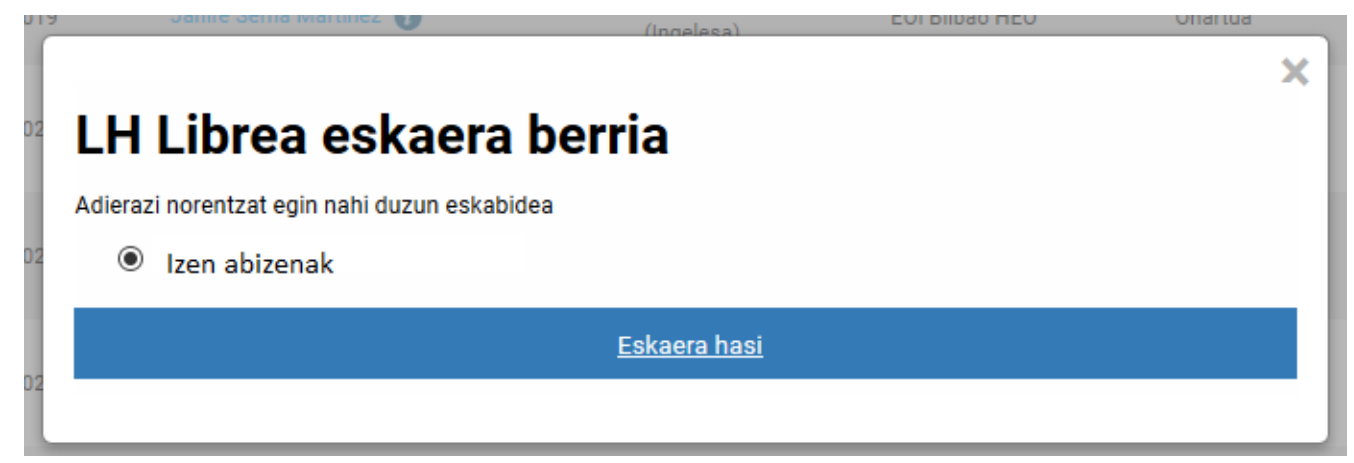

Bertan zerrenda bat agertzen da atarira konektatutako pertsonaren datuekin, eta pertsona hori tutore den pertsonen datuekin, Hezkuntza Sailak dituen datuetan oinarrituta.

EAEn matrikulatuta dagoen ikasle baten tutorea bazara eta ikasle hori ez badago zerrendan, jar zaitez harremanetan ikaslea matrikulatuta dagoen ikastetxearekin, tutore gisa erregistratu zaitzaten.

Aukeratu eskabidea norentzat egin nahi duzun, eta sakatu "Eskaera hasi" eta pantaila hau agertuko da

#### Ikaslearen identifikazioa

I

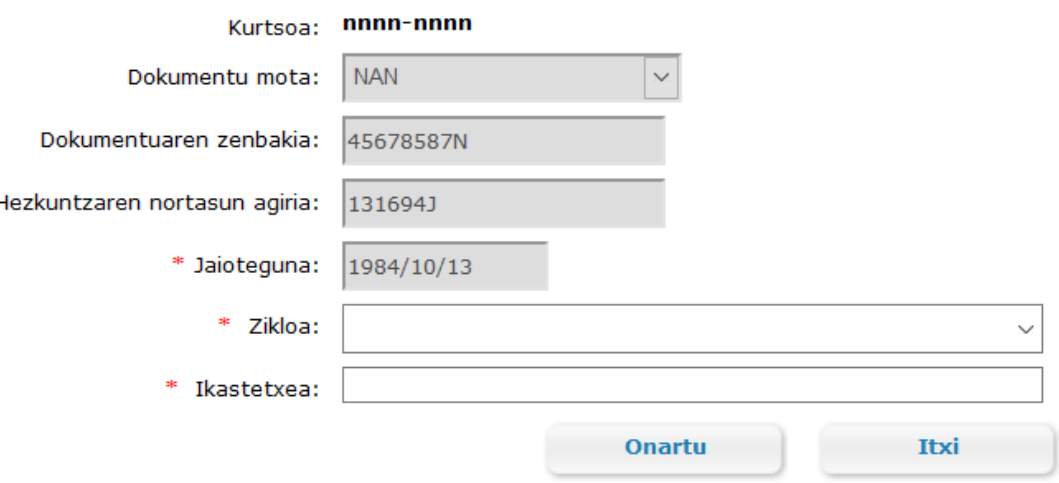

Zikloa eta ikastetxea hautatuta, sakatu «**Onartu**», eskabidean sartzeko.

Honako egitura hau du eskaerak:

1. *Datu orokorrak*: ikasturtea, maila, eskaeraren egoera, eta ikaslearen izena eta abizenak. Ikasturtea eta maila salbu, gainontzeko datuak ez dira ikusgai izango eskaera grabatu arte.

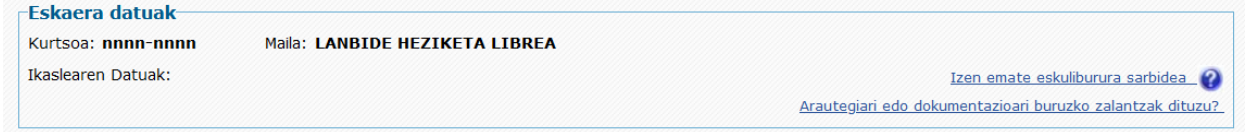

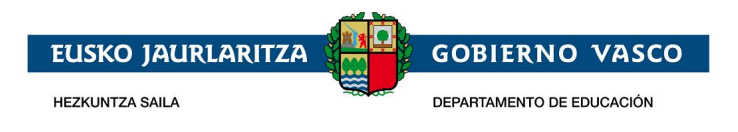

*2. Ikaslearen datuak*: sistemak emandako zerrendatik ikaslea hautatuta sartu bazara eskaeran, edo Nortasun Agiri Nazionala/ Atzerritarren Identifikazio Zenbakia edo Hezkuntzako Identifikazio Agiria erabilita, Hezkuntza Sailean aldez aurretik erregistratutako datuak agertuko zaizkizu. Oinarrizko datuak —esaterako, identifikazio agiriaren mota eta zenbakia, izena eta jaiotza-data—, ezin izango dira aldatu aldez aurretik erregistratuta baldin badaude. Aipatutako eremuren bat hutsik egonez gero, bete egin beharko da, adibidez, Nortasun Agiri Nazionalaren zenbakia sartu beharko da falta baldin bada. Gainontzeko datuak, aldiz, ondo dauden egiaztatu eta eguneratu egin behar dira.

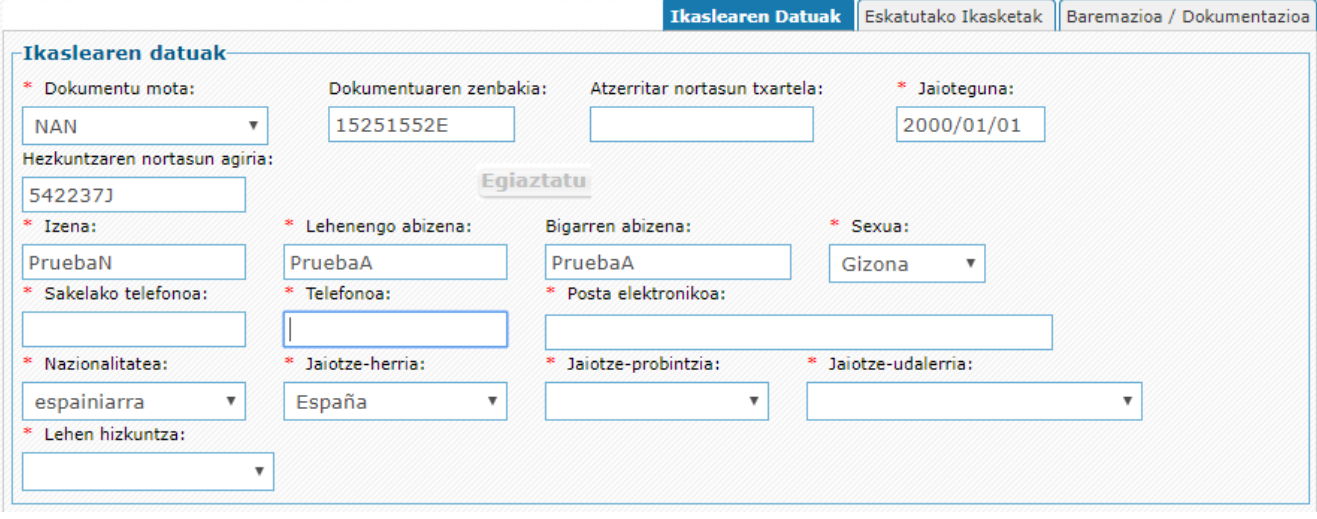

Izartxoa duten eremu guztiak derrigor bete behar dira. Eremuok betetzen ez badituzu, ezingo duzu eskaera gorde.

1) *Mota, agiri zenbakia, Atzerritarren Identifikazio Txartela, jaiotza-data eta Hezkuntzako Identifikazio Agiria*: eskaerara sartzean sartutako datuak dira eta ezin dira aldatu informazio hori aldez aurretik emanda badago.

Identifikazio-agiriaren zenbakia adierazten bada (NAN edo AIZ), datuak zuzenak direla egiaztatuko da, nortasun-datuak egiaztatzeko eta kontsultatzeko zerbitzuaren bidez.

- *2) Ikaslearen izena, lehen abizena, bigarren abizena eta sexua*: aldez aurretik emanda badaude, datuok ezin dira aldatu.
- *3) Sakelako telefonoa eta telefono finkoa:* ikaslearena. Ikaslea erraz lokalizatu ahal izateko, *gutxienez bietako bat eman beharko da***.**
- 4) *Helbide elektronikoa:* ikaslearen helbide elektroniko bat eman behar da nahitaez, edo, bestela, ikaslearen gurasoren batena edo legezko tutorearena.
- 5) *Jaiotzako herrialdea, probintzia eta udalerria:* nahitaez adierazi behar da ikaslea zer herrialde, probintzia eta udalerritan jaio den.
- 6) *Ama hizkuntza:* ikaslearen komunikazio hizkuntza ohikoena zein den adierazi behar da.

#### 3. *Ikaslearen familia-egoitza (ohikoa)*: derrigorrezkoa da ohiko helbidea zehaztea.

Soilik bizilekuagatiko baremoan puntuak lortu nahi direnean izango da beharrezkoa familiaren bizilekua egiaztatzeko errolda agiria aurkeztea.

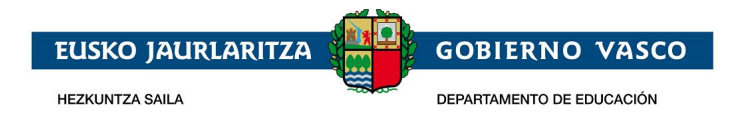

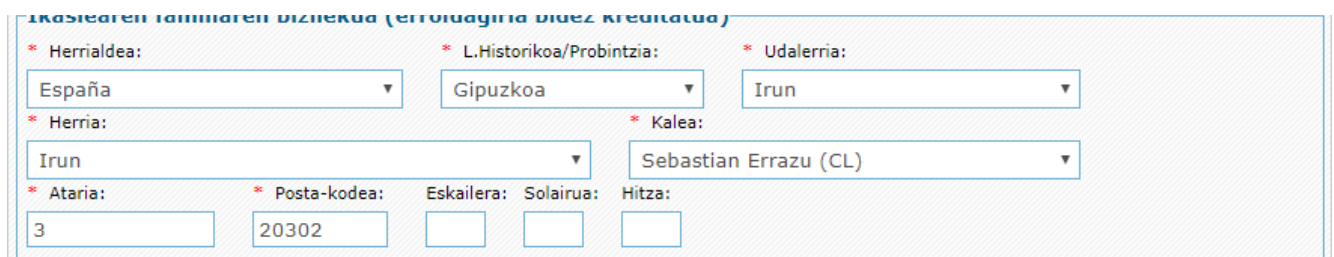

- a) *Herrialdea*: nahitaez hautatu behar da zerrendatik.
- b) *Probintzia eta udalerria:* estatu espainiarraren kasuan nahitaez hautatu behar da zerrendatik. Eskuz sartu atzerriko helbideen kasuan (Frantzia).
- c) *Udalerria, kalea eta ataria*: Euskadiko helbideen kasuan zerrendatik hautatu. Eskuz sartu Euskaditik kanpoko helbideak direnean.
- d) *Posta-kodea*: Euskadiko helbideen kasuan automatikoki ikusiko da (aurreko datuak kontuan hartuta). Eskuz sartu Euskaditik kanpoko helbideen kasuan.
- e) *Eskailera, pisua, letra:* aukerako eremua da, baina betetzea gomendatzen da, etorkizuneko posta bidezko komunikazio-prozesuak errazte aldera.
- 4. *Eskatutako ikasketak*: onarpena zer maila eta ikastetxetan eskatu den zehaztuko da (eskaeraren bigarren fitxara jo behar da).

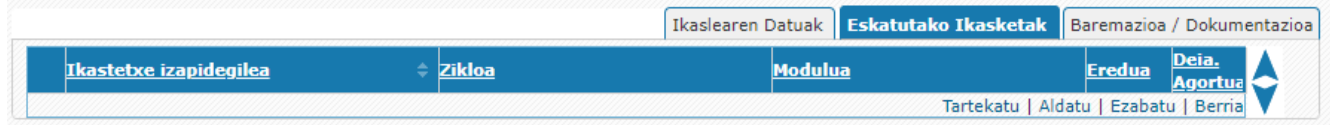

- 1) *Ikastetxea,* eskabidea hastean sartu den hori agertuko da hautatuta. Hautatzen diren modulu guztietan bera izango da.
- 2) *Zikloa,* eskabidea hastean sartu den hori agertuko da hautatuta. Hautatzen diren modulu guztietan bera izango da.
- 3) *Modulua,* lerro guztietan adierazi behar duzu zein modulutan egin nahi duzun inskripzioa.
- 4) *Hizkuntza-eredua,* zein hizkuntzatan egin nahi den azterketa. Hautatzen diren modulu guztietan bera izango da.
- 5) *Deialdi agortua,* informatzeko soilik. Hezkuntza-sistemetan ageri denaren arabera ikasleak agortuta baditu modulu horretako deialdiak, automatikoki markatuta agertuko da inguruabar hori (baremazioan erabiliko da). Moduluko deialdiak agortuta edukiz gero, eta hala markatuta ez badago,adierazi ezazu oharren eremuan.

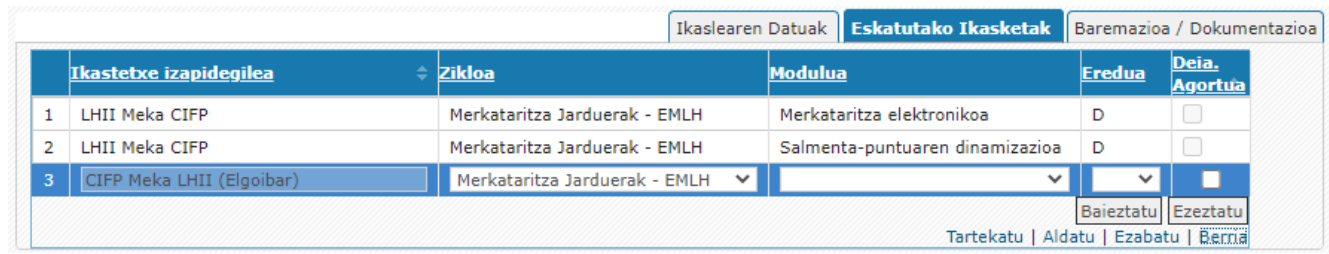

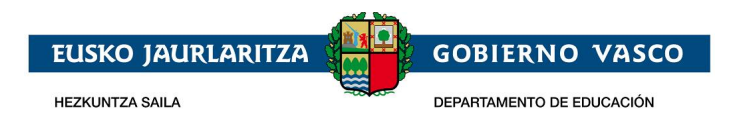

Behealdeko «**Berria**» botoia sakatuz hasiko zara datuak sartzen.

Zikloa eta zentroa lehendik hautatuta agertuko dira, eta hizkuntza-eredua lehen modulua aukeratzean hautatzen da. Aukeratzen den hori azterketa egin nahi den modulu guztietarako izango da.

Modulua zikloko moduluen zerrendan aukeratzen da. Ez da hautatu behar jada gaindituta dagoen modulurik, ezta 2020rako beste modalitate batean dagoeneko matrikula egin den modulurik ere (ez bada deialdiak agortuta daudela).

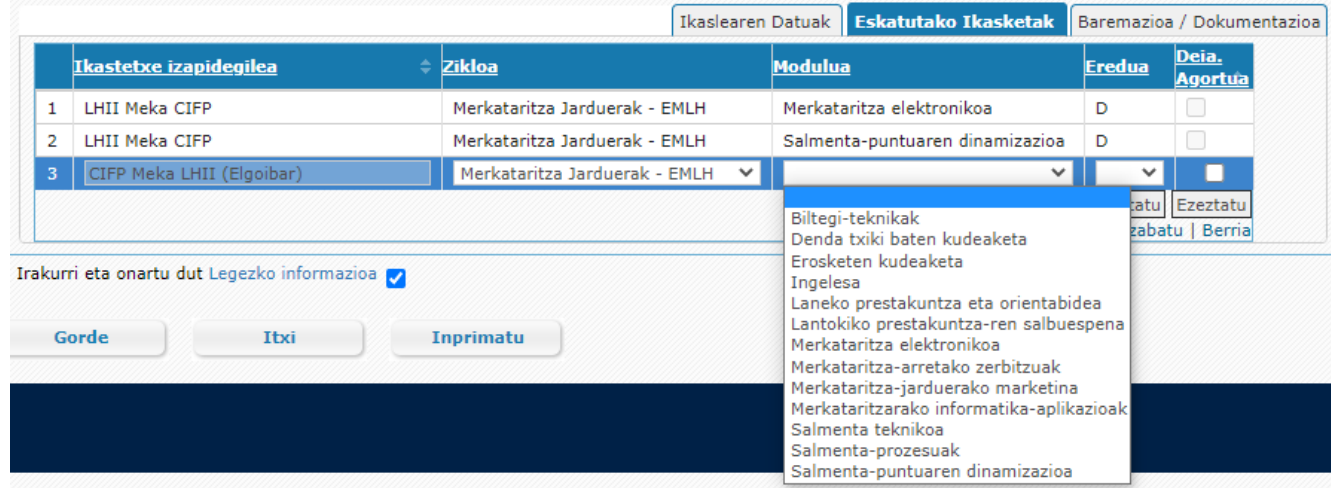

«**Berria**», «**Aldatu**» eta «**Ezabatu**» botoien bitartez, modulu bat gehitu dezakezu zerrendara, daudenetako bat aldatu edo eskabideren bat ezabatu.

5. *Ikastetxearekin komunikatzeko hizkuntza*: hirugarren fitxako goiko aldean ikastetxeak bidaliko dizkizun komunikazioak zer hizkuntzatan jaso nahi dituzun zehaztu behar duzu.

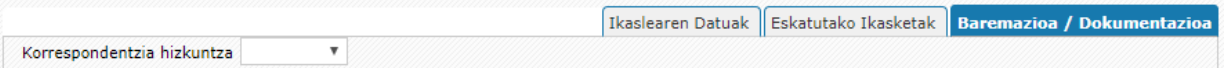

6. *Familia ugariaren datuak:* hirugarren fitxan, tasak kobratzeko, familia ugariaren edo terrorismoaren biktimaren egiaztagirik duzun hautatu behar duzu.

Familia ugarikoa bazara, dagokizun laukia markatu dezakezu, Enpleguko eta Gizarte Politiketako Sailaren familia ugariaren erregistroan kontsulta telematikoa egitea baimentzeko. Hala, ez duzu tasa-murrizketaren egiaztagirik aurkeztu beharko.

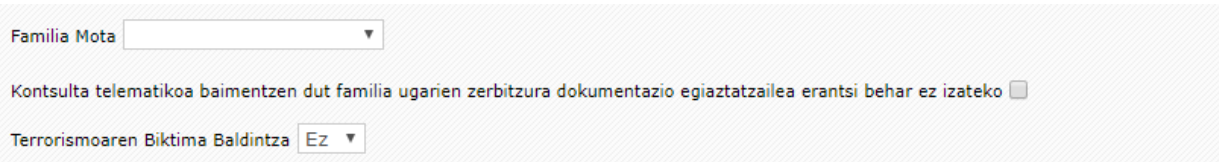

7. *Dokumentazioa* Baremazioa/Dokumentzioa atalean nahitaezko dokumentuen blokea dago.

(\*) bat aurretik duen dokumentazioa nahitaez erantsi behar da eskaera bidali ahal izateko

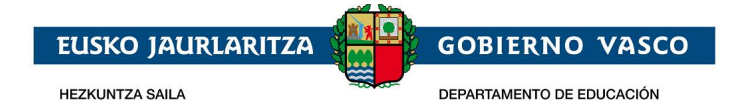

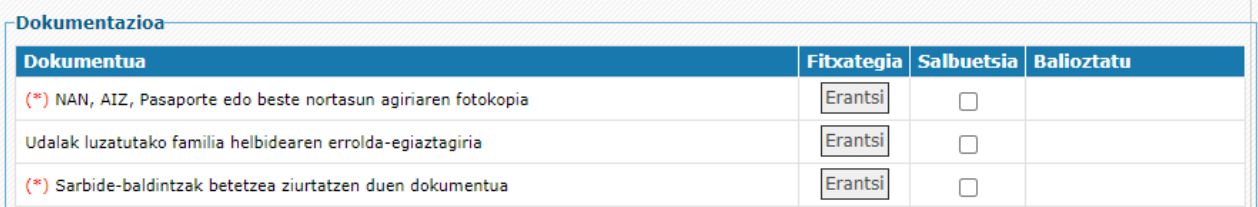

Dokumentua atxiki nahi baduzu, sakatu «**Atxiki**» botoia. Hautatu fitxategia, eta gorde eskabidea behar diren dokumentuak kargatu ostean.

Dokumentu bat atxikitzen denean, irudi hau agertuko da:

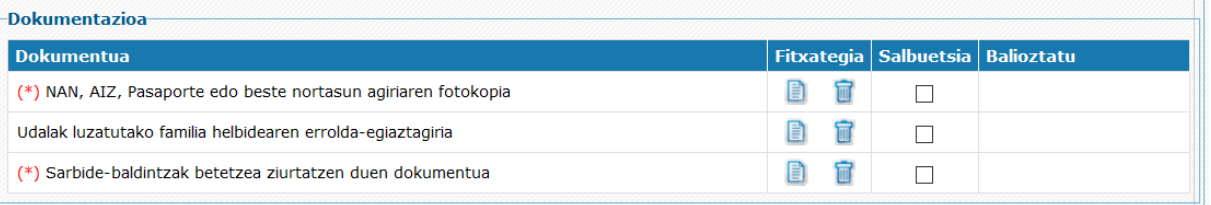

Dagoeneko atxiki den dokumentazioa, **ich ikonoaren bitartez kontsultatu daiteke**, eta **ikarrana** ikonoarekin ezabatu.

Dokumentu jakin bat ez bada entregatu behar Hezkuntza Sailak bere informazio-sistemetan jada jasota duelako kasuan kasuko egiaztagiria, dokumentua salbuetsien zutabean agertuko da (eta ezingo da eskuz markatu).

«**Baliozkotu**» zutabean markatuta agertuko da, zentro izapidegileak dokumentua ikuskatu eta ontzat hartu ondoren.

Honako dokumentuak dira nahitaezkoak:

 Nortasun Agiri Nazionalaren, bizileku-baimenaren, pasaportearen edo beste identifikazio agiriren baten fotokopia.

Eskatzailearen NAN edo AIZ agiriak nortasun-datuak egiaztatzeko zerbitzuaren bidez egiaztapena gainditu badu, ez da beharrezkoa izango agiri hori eranstea.

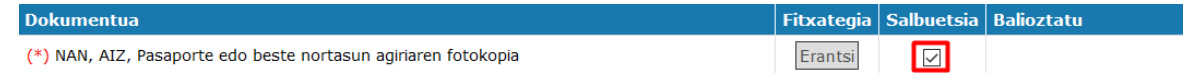

Ikasleak ez baditu 20 urteak beteak 2020ko abenduaren 31n eta goi-mailako ziklo bat eskatzen duenean, hauek ere nahitaezkoak izango dira:

Teknikari-tituluaren egiaztagiria (Erdi-mailako Lanbide Heziketakoa).

Gainera, baremazioan bizilekuagatik puntuak ematea nahi baduzu, hauek aurkeztu behar dituzu:

 Familia-bizilekuaren egiaztagiria, kasuan kasuko udalarena (EAEn erroldatuta egotearen egiaztagiria).

Familia ugariko kide izateagatik tasen murrizketa edo salbuespena eskatzen baduzu eta informazio hori familia ugarien erregistroan egiaztatzeko baimenik ematen ez baduzu edo erregistroan dagoen familia ugariaren informazioa ez badator bat aukeratutakoarekin, nahitaezkoa izango da:

Kide ugariko familia izatearen ziurtagiria.

Terrorismoaren biktima izateagatik tasetatik salbuestea eskatzen badu, nahitaezkoa izango da:

Terrorismoaren biktima zarela egiaztatzen duen dokumentazioa

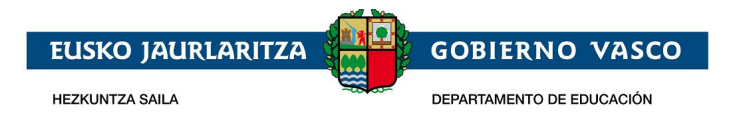

Lehenago zikloan matrikulatuta izateagatik sartu bazara (ikus aurrerago), hauek ere nahitaezkoak izango dira:

 Espediente akademikoaren fotokopia (eskatu duen zikloan lehenago matrikulatuta egon izanaren egiaztagiria).

Beste arrazoi batzuengatik sartu bazara, edo konpetentziak aitortzeko (ikus aurrerago), hauek ere nahitaezkoak izango dira:

Sartzeko eskakizunak betetzen direla egiaztatzeko agiria.

Sarbide-mota Konpetentziak aitortzea bada orduan aurkeztu beharko duzu

- Lanbide prestakuntza konpetentzia onarpena bidez lortzea adierazten duen ziurtagiria
- Gainditu gabe moduluen kopuruaren egiaztagiria.

LP modulutik salbuesteko eskatzen baduzu, dokumentu hauetako bat aurkeztu beharko duzu:

- Soldatapeko langileentzat: Gizarte Segurantzaren Diruzaintza Nagusiaren, Itsasoko Gizarte Institutuaren edo afiliatuta dauden mutualitatearen ziurtagiria, enpresa, lan-kategoria (kotizazio-taldea) eta kontratazio-aldia jasotzen dituena, eta lan-esperientzia eskuratu duten enpresaren lan-kontratua edo ziurtagiria, kontratua emateko aldien iraupena, egindako jarduera eta Zer denboratan egin den
- Langile autonomoentzat edo beren konturako langileentzat: Gizarte Segurantzaren Diruzaintza Nagusiaren edo Itsasoko Gizarte Institutuaren ziurtagiria, Gizarte Segurantzan dagokion araubide berezian alta emandako aldiei buruzkoa, eta egindako jardueraren deskribapena eta jarduera egin den denbora-tartea.
- Langile boluntarioentzat edo bekadunentzat: laguntza eman den erakundearen ziurtagiria, honako hauek berariaz jasotzen dituena: egindako jarduerak eta funtzioak, zer urtetan egin diren eta zenbat ordu eman diren.
- 8. *Sarbide motak eta baremazio-irizpideak*: sarbide mota hauek daude aukeran (aurrez hautatuta egon daiteke, Hezkuntza Sailak duen informazioa zein den, baina aldatu daiteke):
	- Konpetentziak aitortzeko.
	- Matrikularengatik: lehenago matrikulatuta egon bazara eskabidea egin duzun zikloan.
	- Bestelakoengatik: aurreko baldintza horietako bat ere ez bada betetzen.

Baremazio-irizpideak sarbide motaren araberakoak izango dira.

Konpetentziak aitortzeko:

- Adierazi kualifikazio profesionala EAEn lortutakoa den (aitortutako konpetentziak).
- Zikloa osatzeko falta den modulu kopurua.
- Adierazi aurtengo sarbide-probara aurkezten zaren.

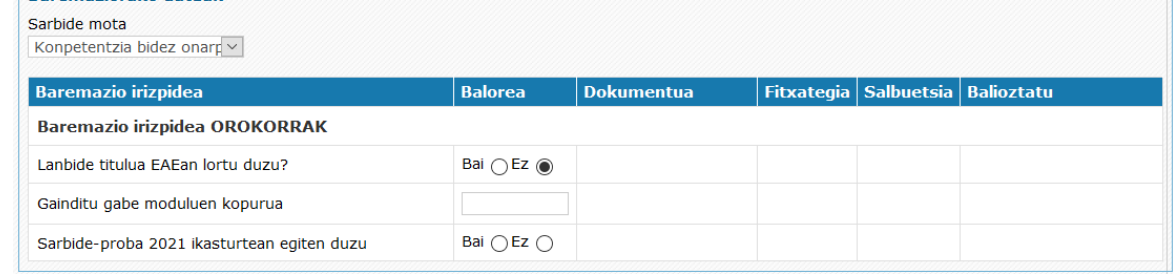

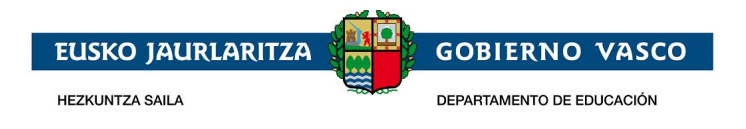

Aurten sarbide-probara aurkezten ez bazara, sarbide-baldintzak betetzen dituzula egiaztatzen duen dokumentazioa erantsi beharko duzu.

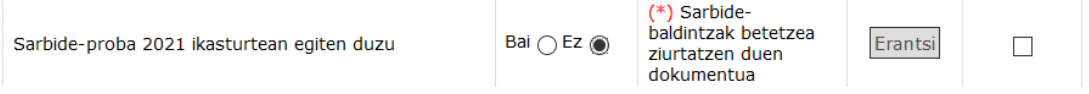

Matrikula bidez:

- Adierazi zikloa EAEn egin duzun.
- Adierazi LH partzialean matrikulatuta egon zaren hautatutako zikloan.
- Zikloa osatzeko falta den modulu kopurua.

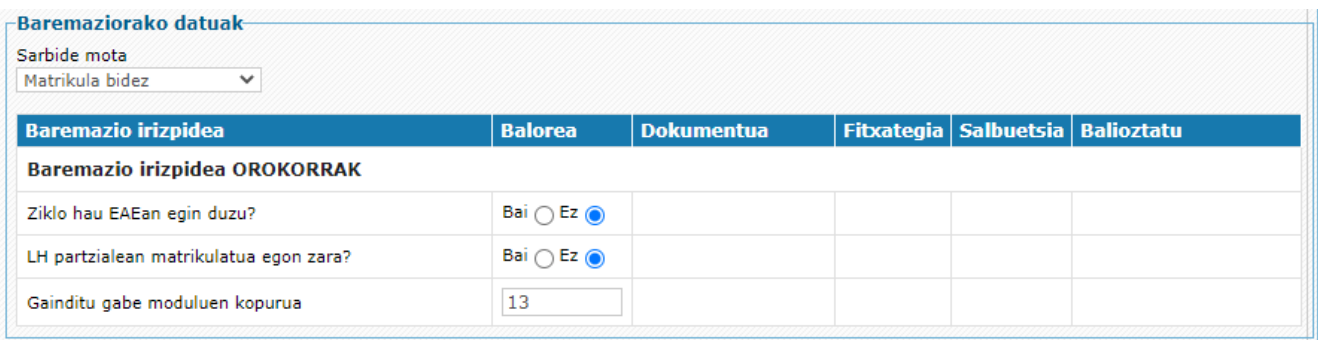

Beste sarbide mota batzuek ez dute bestelako baremazio-irizpiderik.

## <span id="page-16-0"></span>**2.2.3 Eskaera gorde / Eskaera ikastetxera bidali / Eskaera berreskuratu**

Behin eskaera bete eta nahitaezko dokumentazioa erantsita, baita baremazio-irizpideak betetzea egiaztatzeko agiriak ere, sakatu **«Bidali»** botoia eskaera ikastetxera bidaltzeko.

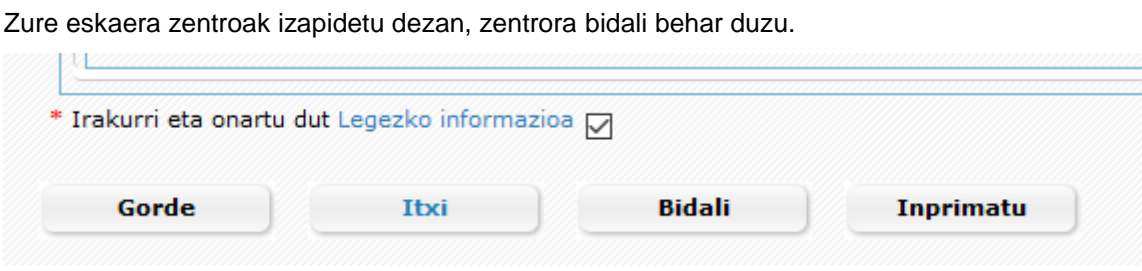

Horrela eginda, eskaera ikastetxearen esku geratzen da dagokion bezala izapidetu dezan.

Aurrerago eskaera aldatzea nahi baldin baduzu, **«Desegin bidalketa»** botoia sakatuta egin dezakezu. Botoi hori pantailaren beheko aldean agertzen da behin eskaera bat bidalita dagoenean.

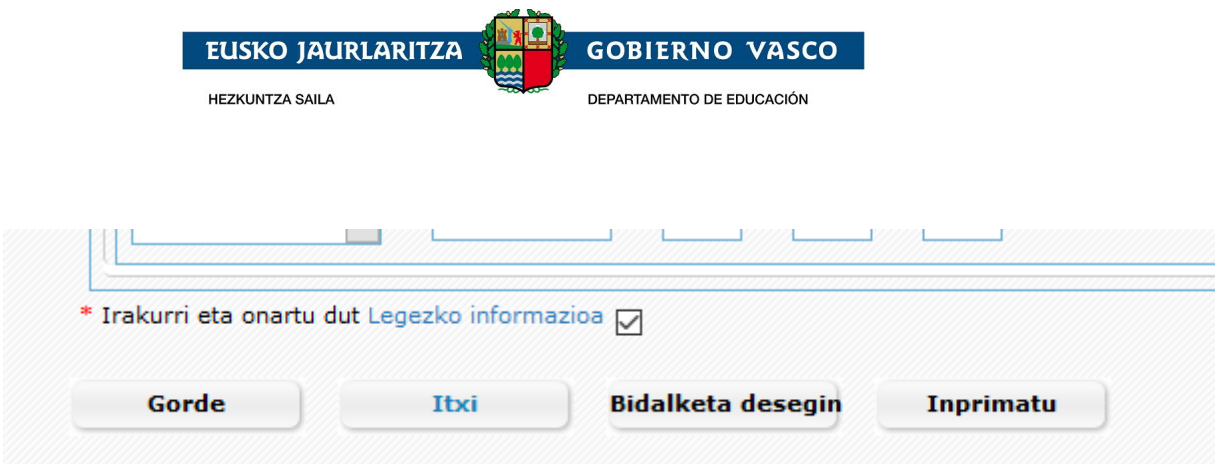

**«Desegin bidalketa»** botoia ikastetxeak eskaera baliozkotu arte egongo da ikusgai. Behin eskaera baliozkotuta dagoenean, datuetako batzuk ezingo dira Internet bidez aldatu. Hori egiteko, lehen aukera gisa eskatutako ikastetxera jo beharko duzu, betiere Administrazioak ezarritako epearen barruan.

Dokumenturen bat zuzena ez bada edo zuzendu beharra badago, posta elektronikoko mezu bat jasoko duzu.

«**Oharrak**» zutabean zehaztuko da dokumentu hori zergatik ez den baliozkotu.

**Aurrekoa ordezkatuko duen agiri bat eransteko**, lehenik eta behin ordezkatu nahi duzun agiria ezabatu beharko duzu. Horretarako, «**Ezabatu**» zutabeko dagokion ikonoa sakatu behar duzu. Jarraian, artxibo zuzena gorde behar duzu aurretik zehaztu moduan.

Eskaera batek onarpen-prozesuan parte har dezan, ezinbesteko baldintza da derrigorrezko dokumentu guztiak zuzenak izatea.

## <span id="page-17-0"></span>**2.2.4 Aurkeztutako dokumentazioa zuzentzea**

Ikastetxeak aurkeztu duzun agiriren bat zuzena ez dela uste badu, posta elektronikoko mezu batean jakinaraziko dizu. Hori gertatzen denean, eskaeran sartzerakoan, zuzendu beharreko agirian ikono gorri bat ikusi ahalko da. Ikono hori sakatuta, ikastetxeak egindako oharrak kontsultatu ahalko dituzu.

Dagoeneko balioztatuta dauden agiriak ikono berde batekin agertuko dira.

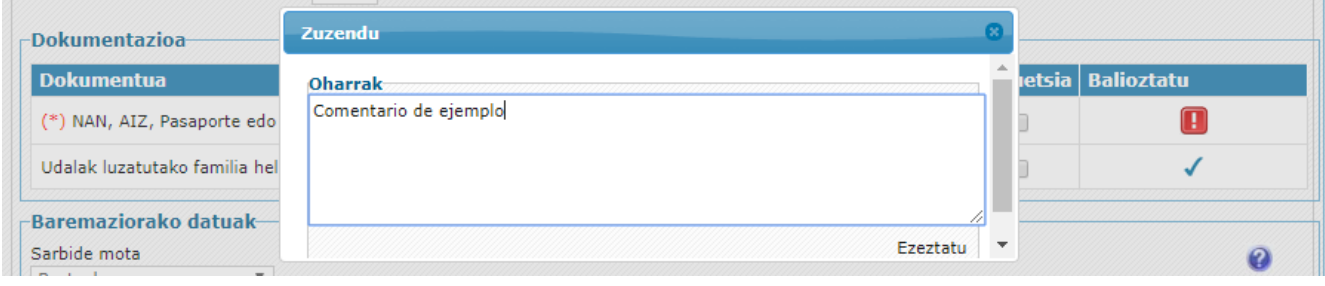

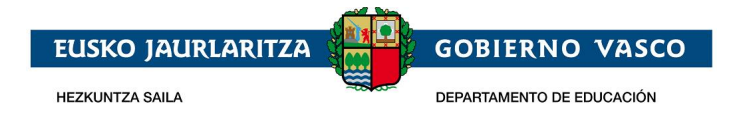

## <span id="page-18-0"></span>**2.2.5 Zirriborroa inprimatu / Eskaeraren frogagiria**

**«Inprimatu»** botoia sakatuta, eskaeran sartutako datuak jasotzen dituen PDF dokumentu bat eskuratuko duzu.

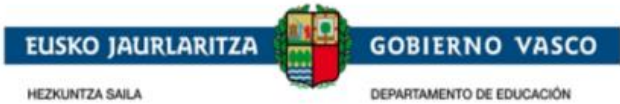

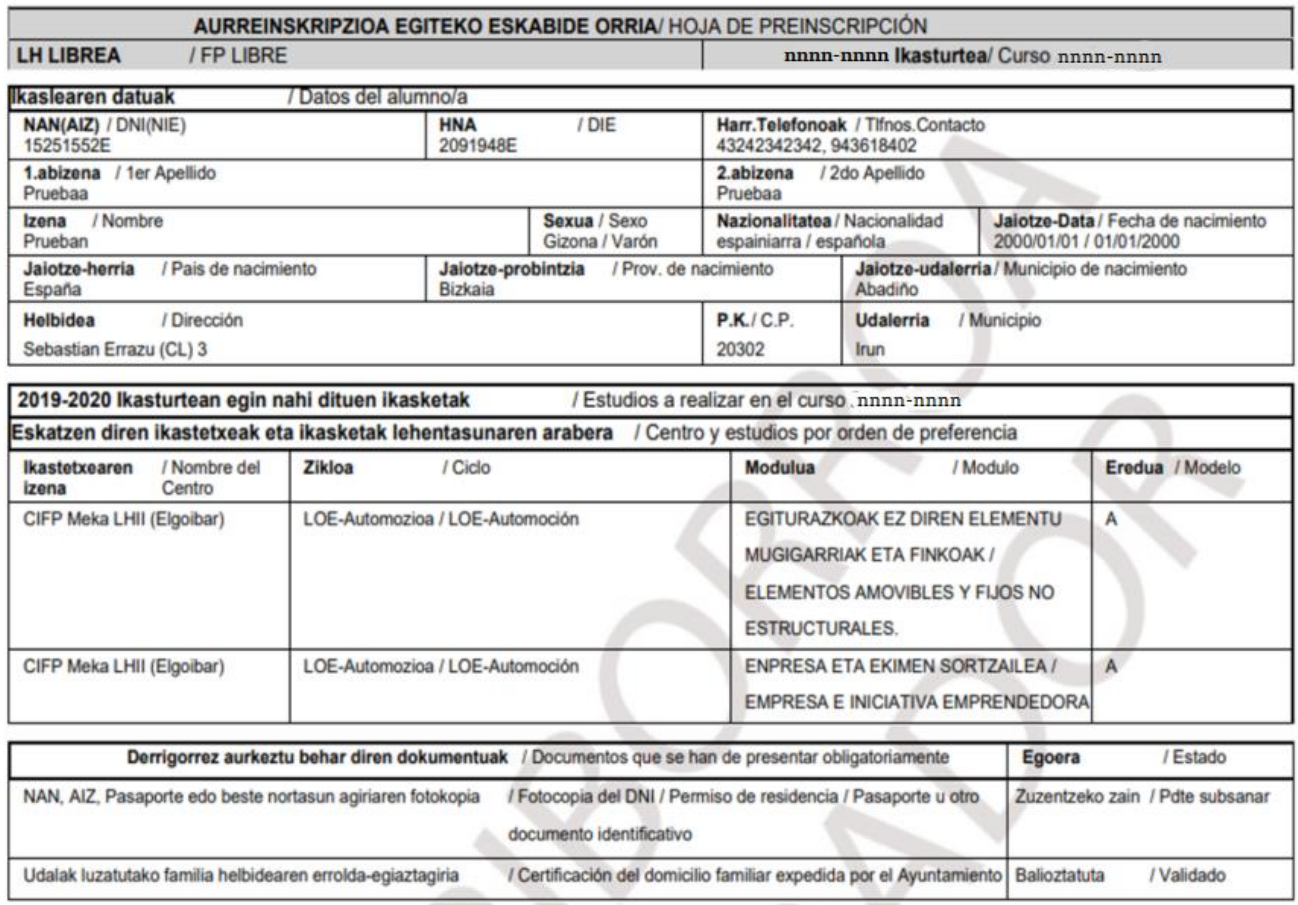

*Behin ikastetxeak nahitaezko dokumentazioa baliozkotu eta zuzentzat emandakoan***,** zure eskaeraren frogagiria jaso ahal izango duzu. Bien bitartean, sistemak zirriborro bat eskain diezazuke PDF formatuan (dagokion ur-marka eta guzti), inolako lege baliorik ez badu ere.

Dokumentua bistaratzeko, Acrobat Reader programa izan behar da (helbide honetan deskargatu daiteke: [http://get.adobe.com/es/reader/\)](http://get.adobe.com/es/reader/).

## <span id="page-18-1"></span>**2.2.6 Eskaeraren egoera kontsultatu**

«**Eskaerak**» zerrendatik edo eskaeratik bertatik kontsultatu dezakezu zure eskaeraren egoera.

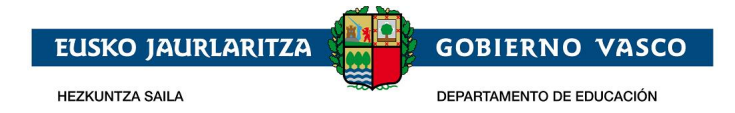

#### Eskaeren zerrenda

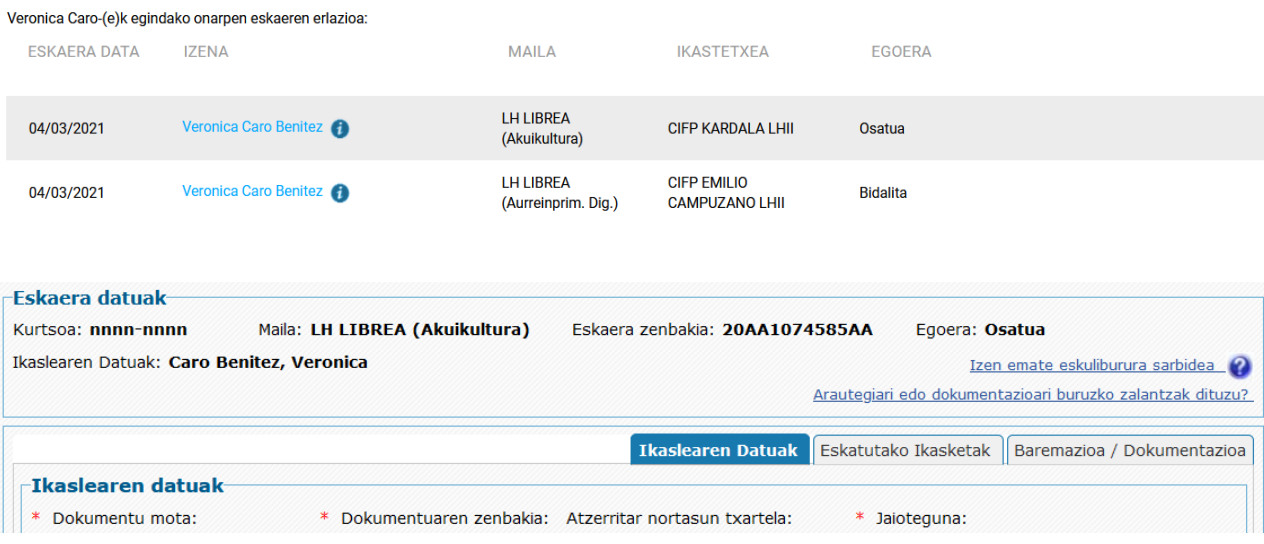

Internet bidez izapidetutako eskaera bat honako egoera hauetakoren batean egon daiteke:

- 1. **Ikastetxera bidali zain**: Zure eskaeratik edozein datu alda dezakezu.
- 2. **Bidalita**: Eskaera zentrora bidali duzu.
- 3. **Aztertzen**: Ikastetxea zure eskaera kudeatzen hasi da. Dagoneko ez dago eskaera Internet bidez aldatzeko aukerarik. Horretarako, lehen aukera gisa hautatutako ikastetxera jo beharko duzu.
- 4. **Dokumentazioa jaso zain**: Oraindik ere ez da dokumentazioa erantsi edo ikastetxeak erantsitako agiriak aztertu eta aurkeztutako nahitaezko dokumentazioa zuzendu beharra dagoela ebatzi du.
- 5. **Osatua**: Ikastetxeak eskaera aztertu eta aurkeztutako dokumentazio guztia zuzena dela ebatzi du.

# <span id="page-19-0"></span>**3 Eskertza**

Jasotako arreta eskertzen dugu eta espero dugu dokumentu hau lagungarri izan izana Internet bidezko onarpen eskaera errazago egin ahal izateko.

Eskerrik asko.